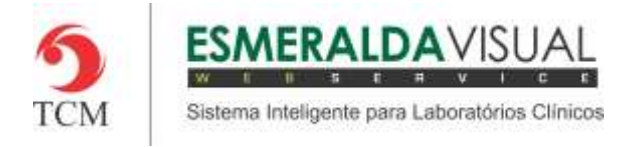

# CADASTROS DE IMPRESSORA

#### **5.1 Cadastros**

Neste módulo estão concentradas as rotinas de cadastramento dos dados essenciais para o correto funcionamento do Esmeralda Visual.

IMPORTANTE: Este módulo deve ser usado pelo administrador do sistema. Aqui se encontram as rotinas para configuração inicial do sistema que irão interferir na utilização do mesmo.

#### **5.1.2.1 DRIVER**

A seguir será apresentado como cadastrar o Driver de uma impressora no Esmeralda Visual. É aconselhável que estes procedimentos sejam feitos somente por técnicos em informática que atendem laboratórios ou por consultores do Esmeralda Visual.

IMPORTANTE: O sistema Esmeralda Visual quando é instalado, possui uma Base de Dados que já contém os drivers (listas de comandos) das impressoras mais usadas do mercado. Portanto este procedimento deve ser usado apenas para cadastro de novos comandos em drivers já existes ou até mesmo para criar novos drivers se caso sua impressora não seja compatível com nenhum dos drivers já existentes. Algumas informações para o criação de novos comandos encontram-se nos manuais das mesmas e a maioria delas tem apenas manual em inglês.

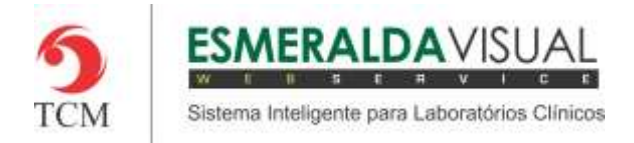

### **1)** Acessar o **Módulo Administrativo**.

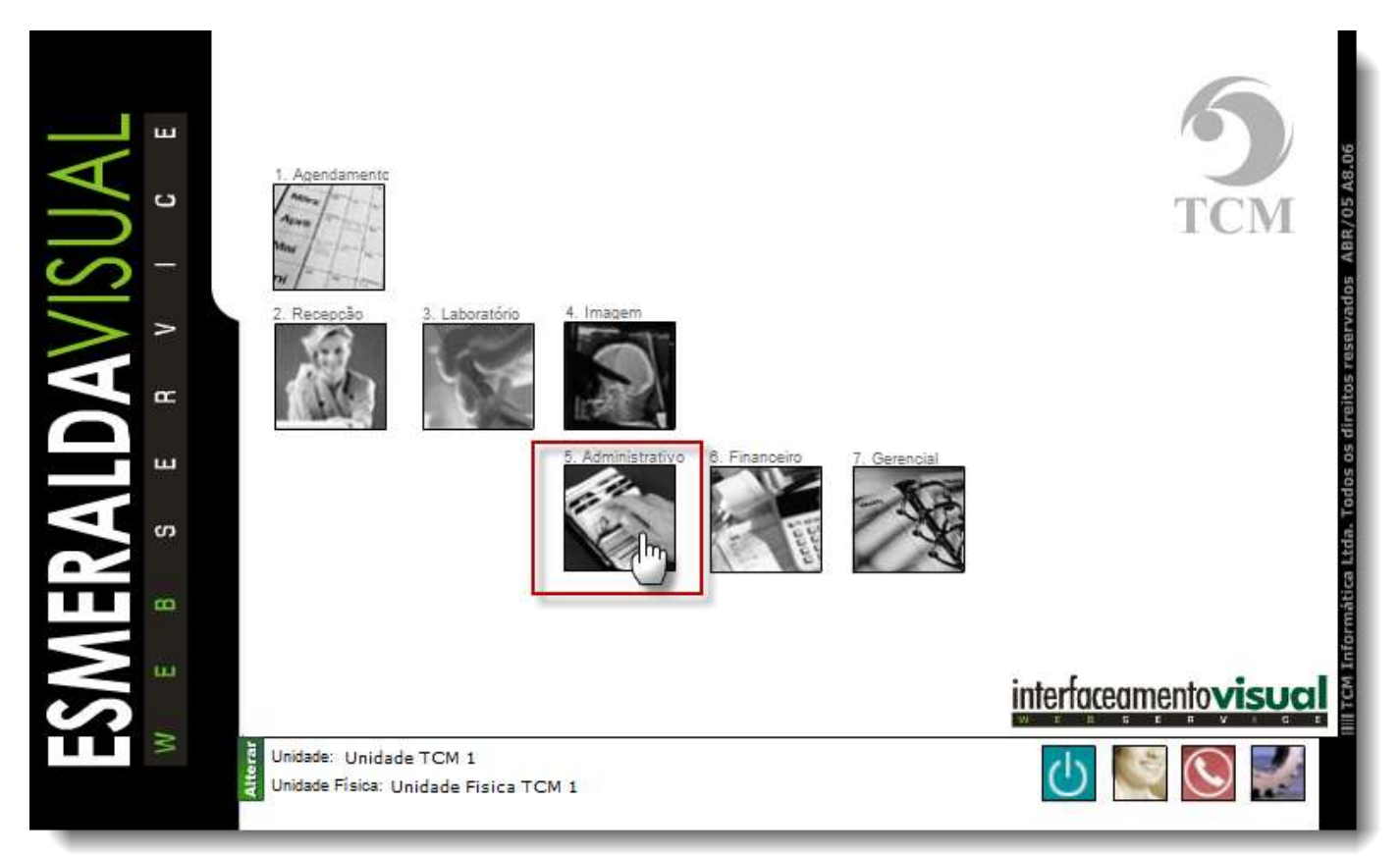

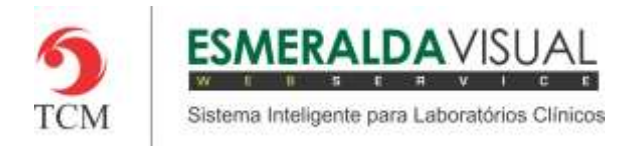

## Ajuda ao Usuário MÓDULO ADMINISTRATIVO

### **2)** Clicar em **Cadastros**.

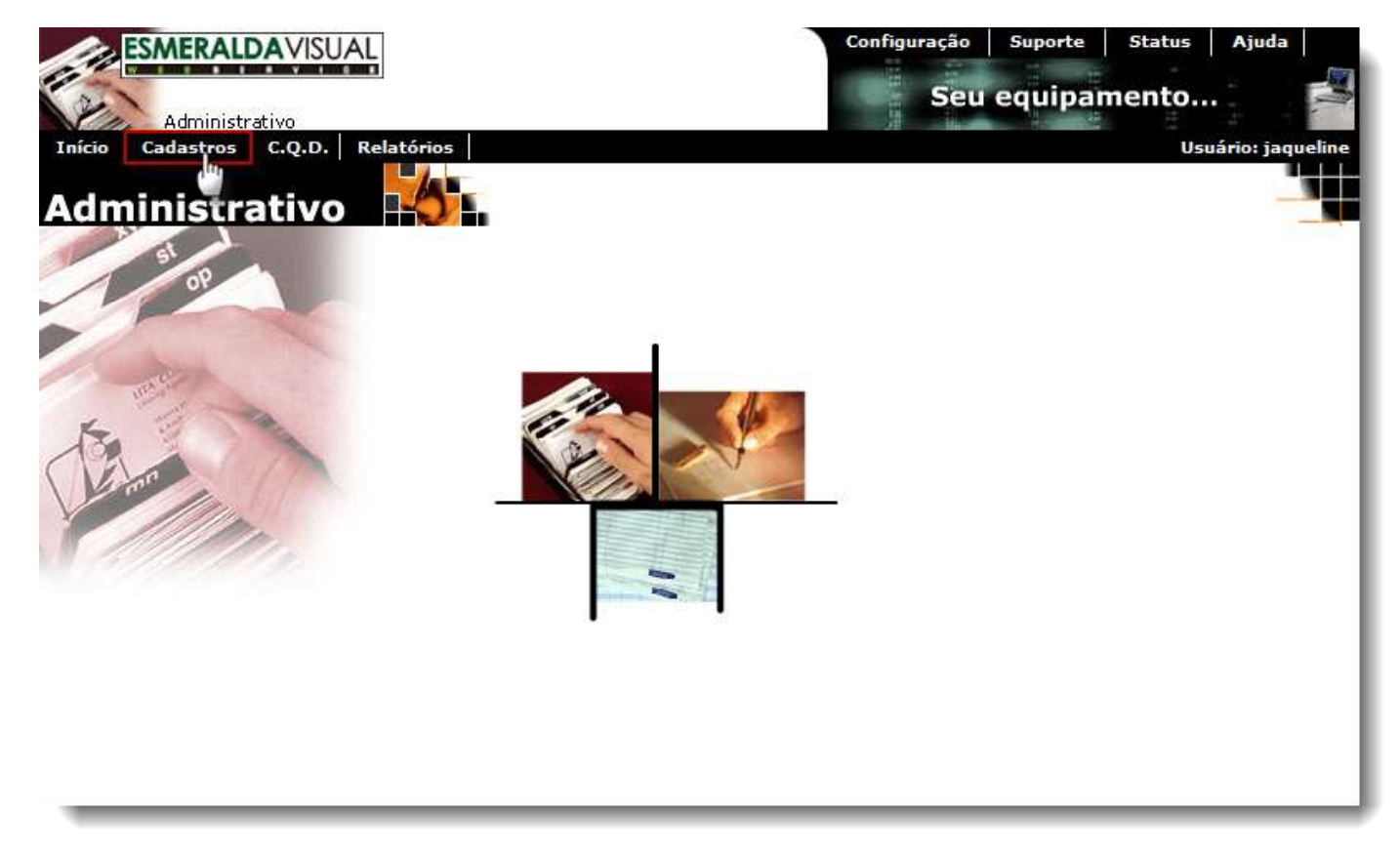

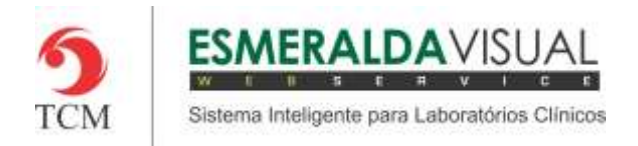

## Ajuda ao Usuário MÓDULO ADMINISTRATIVO

### **3)** Clicar em **Impressora**.

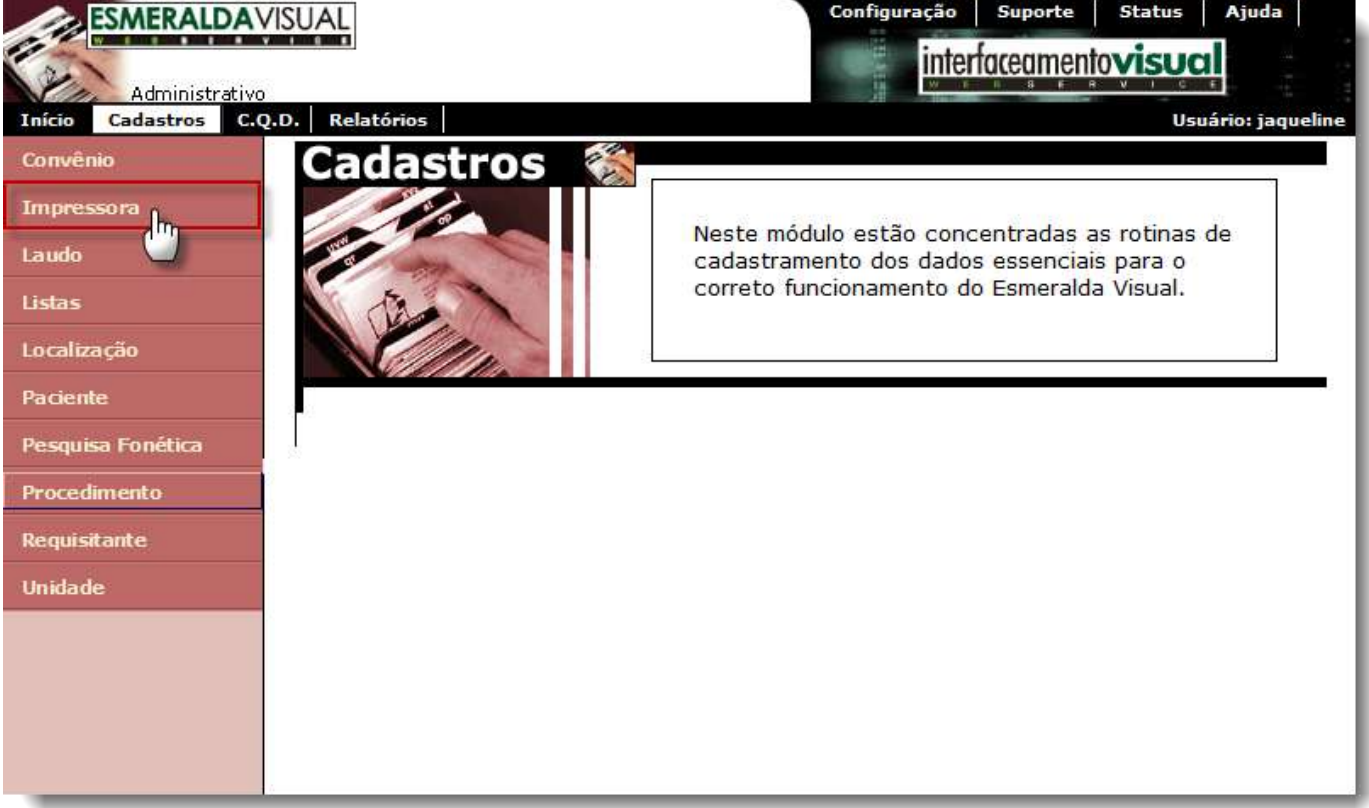

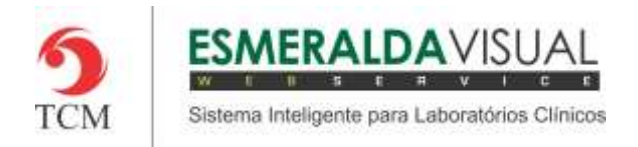

# Ajuda ao Usuário MÓDULO ADMINISTRATIVO

### **4)** Clicar em **Driver.**

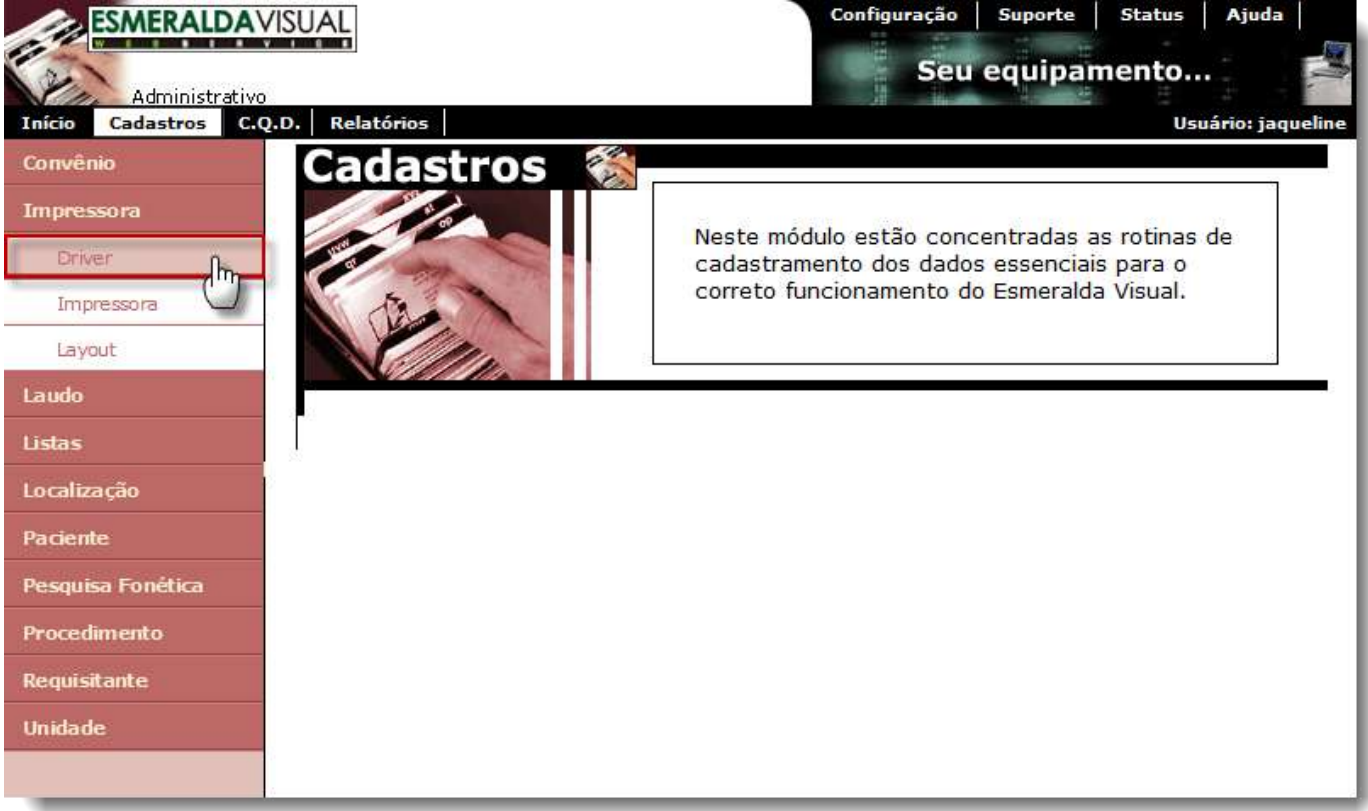

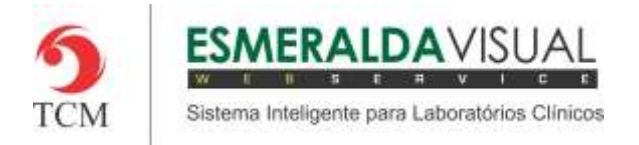

**5)** No passo 1/3 é possível cadastrar um novo Driver. Para criar um novo Driver clicar em **Aqui** conforme a imagem abaixo.

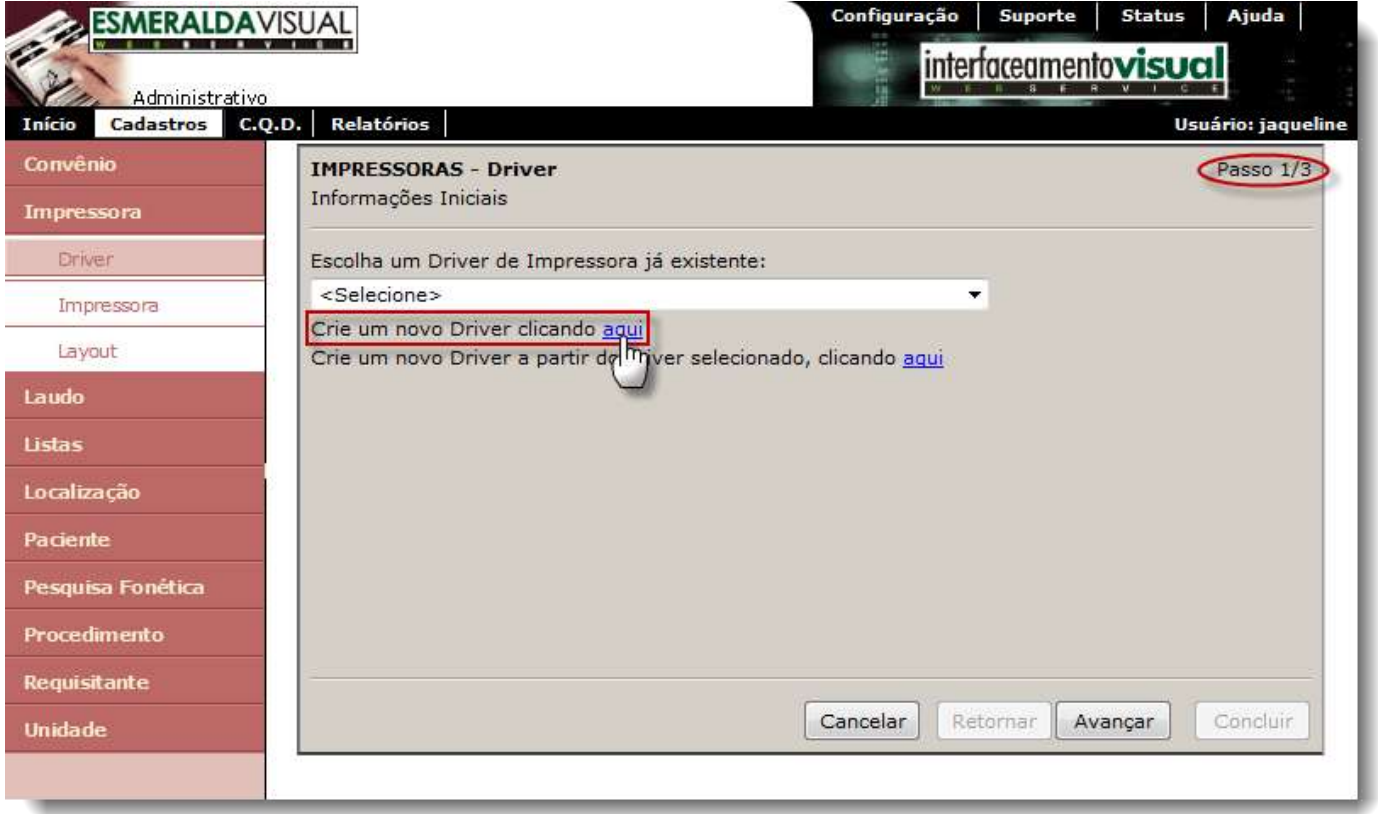

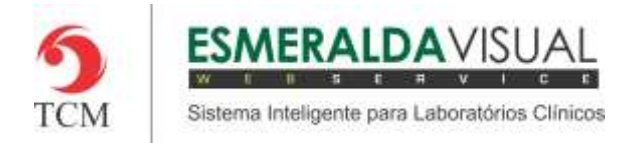

**6)** Ainda no passo 1/3 existe a opção de criar uma cópia de um Driver já existente. Selecionar o Driver no qual deseja criar uma cópia e clicar em **Aqui** conforme a imagem abaixo.

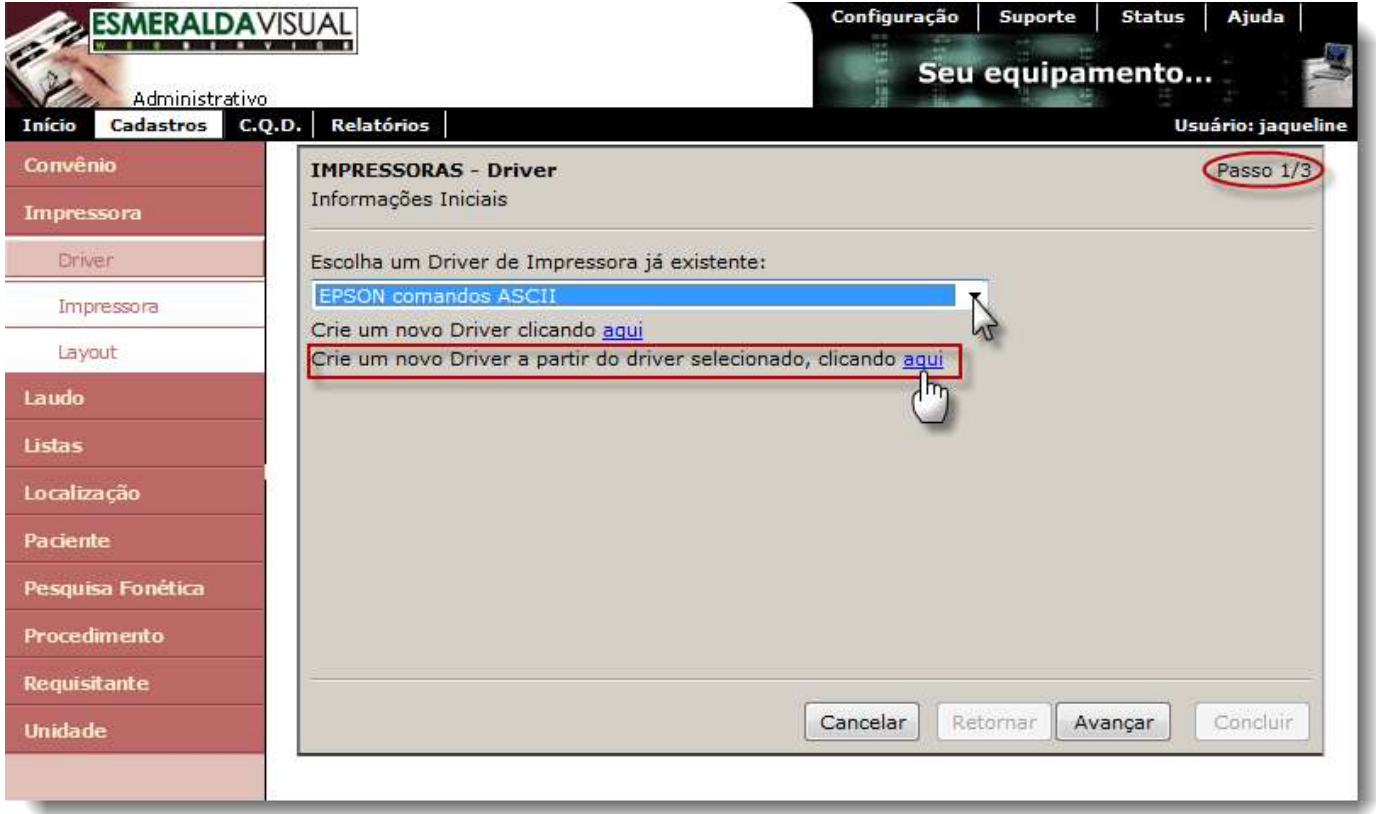

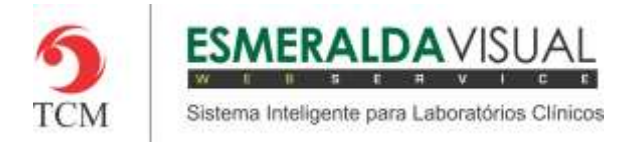

**7)** Também no passo 1/3 existe a opção de alterar um Driver já existente. Para alterar um driver já existente basta selecioná-lo conforme a imagem abaixo e em seguida clicar em avançar.

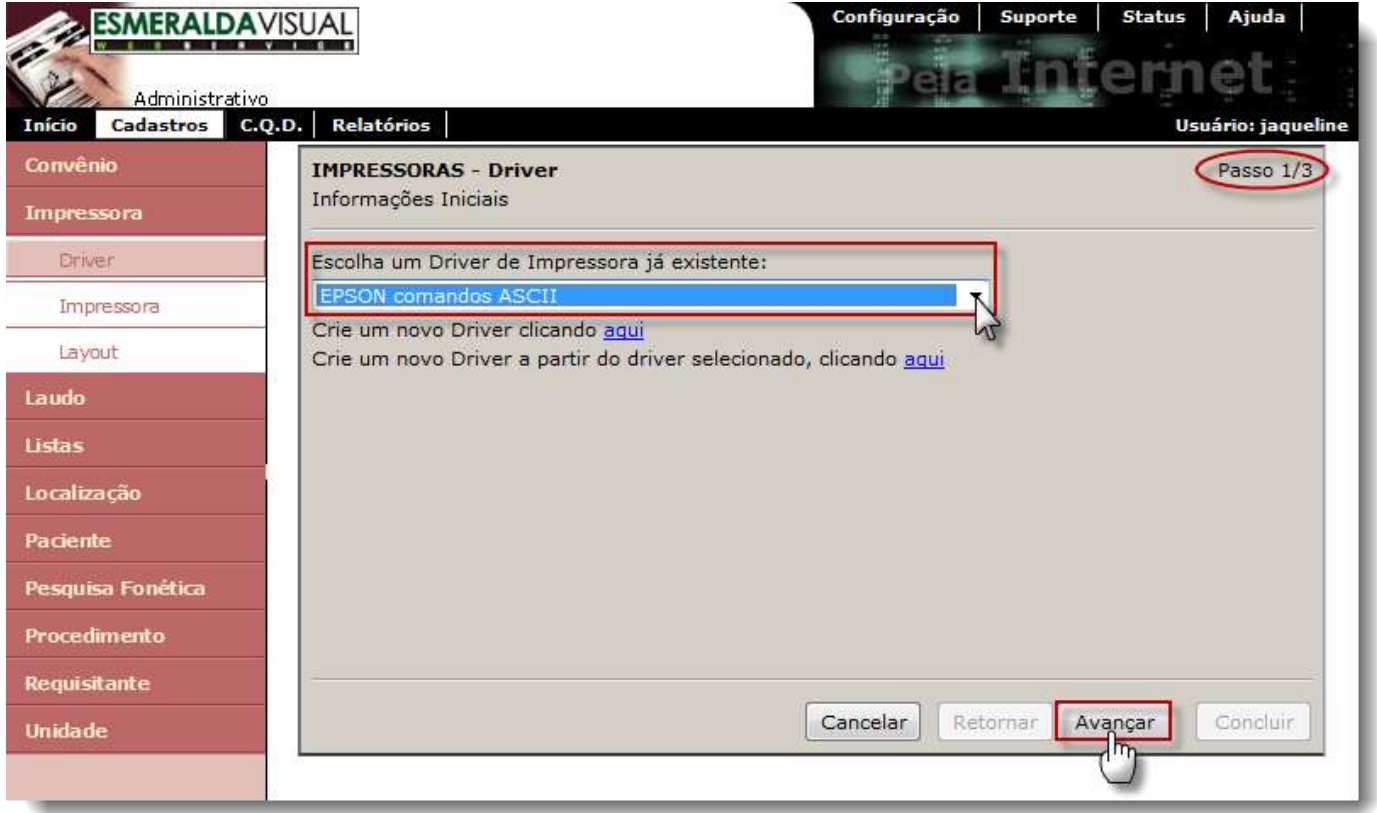

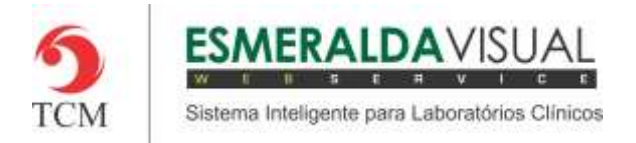

**8)** No passo 2/3 preencher o campo Descrição com o nome que será dado ao Driver da impressora que deseja cadastrar. Em seguida clicar em **Avançar** conforme a imagem abaixo. Clicar em **Remover** se desejar excluir este Driver cadastrado.

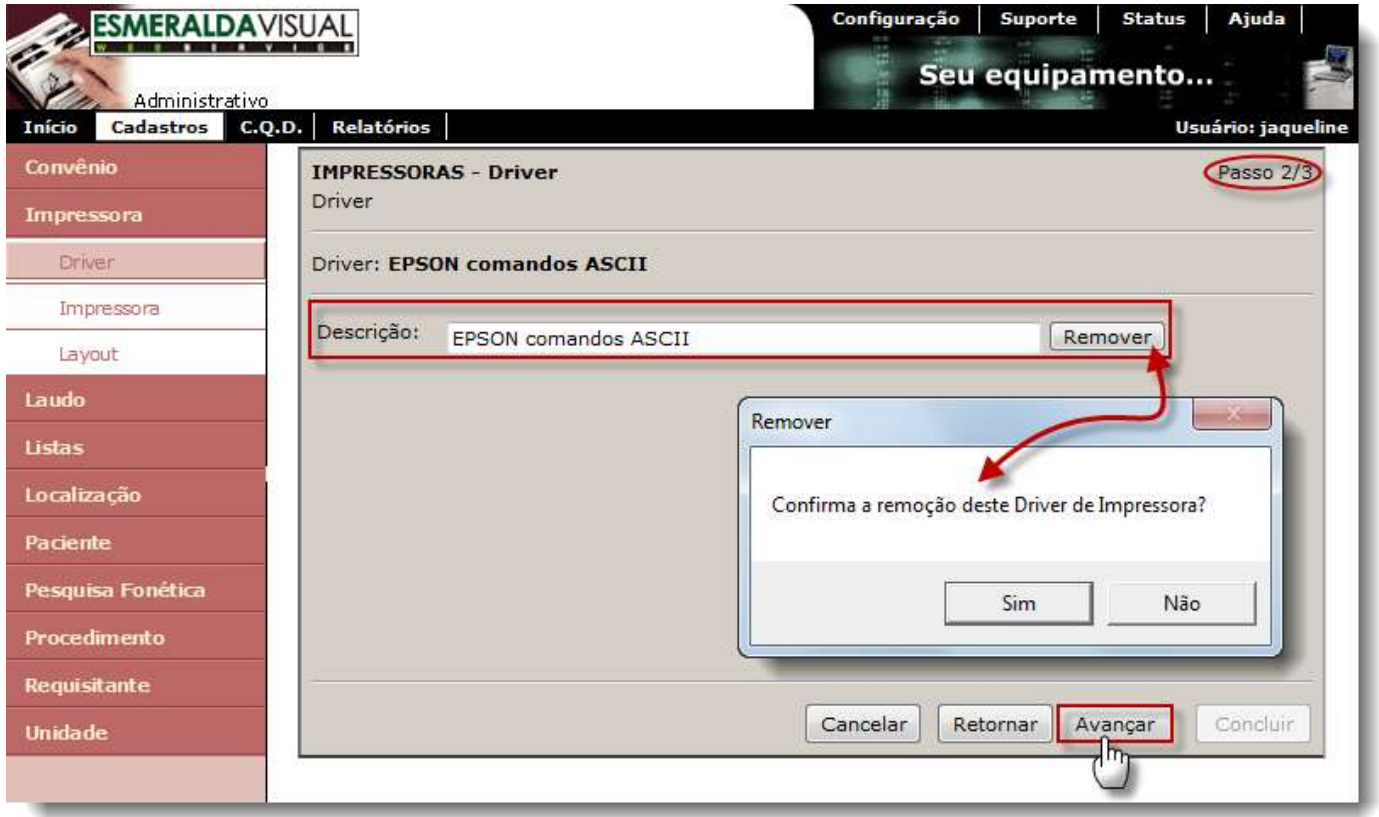

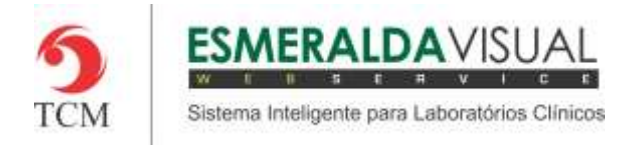

**9)** No passo 3/3 é onde serão preenchidos os Comandos do Driver. Preencher os campos descrição, Tag e Comando, clicar em **Concluir** conforme imagem abaixo.

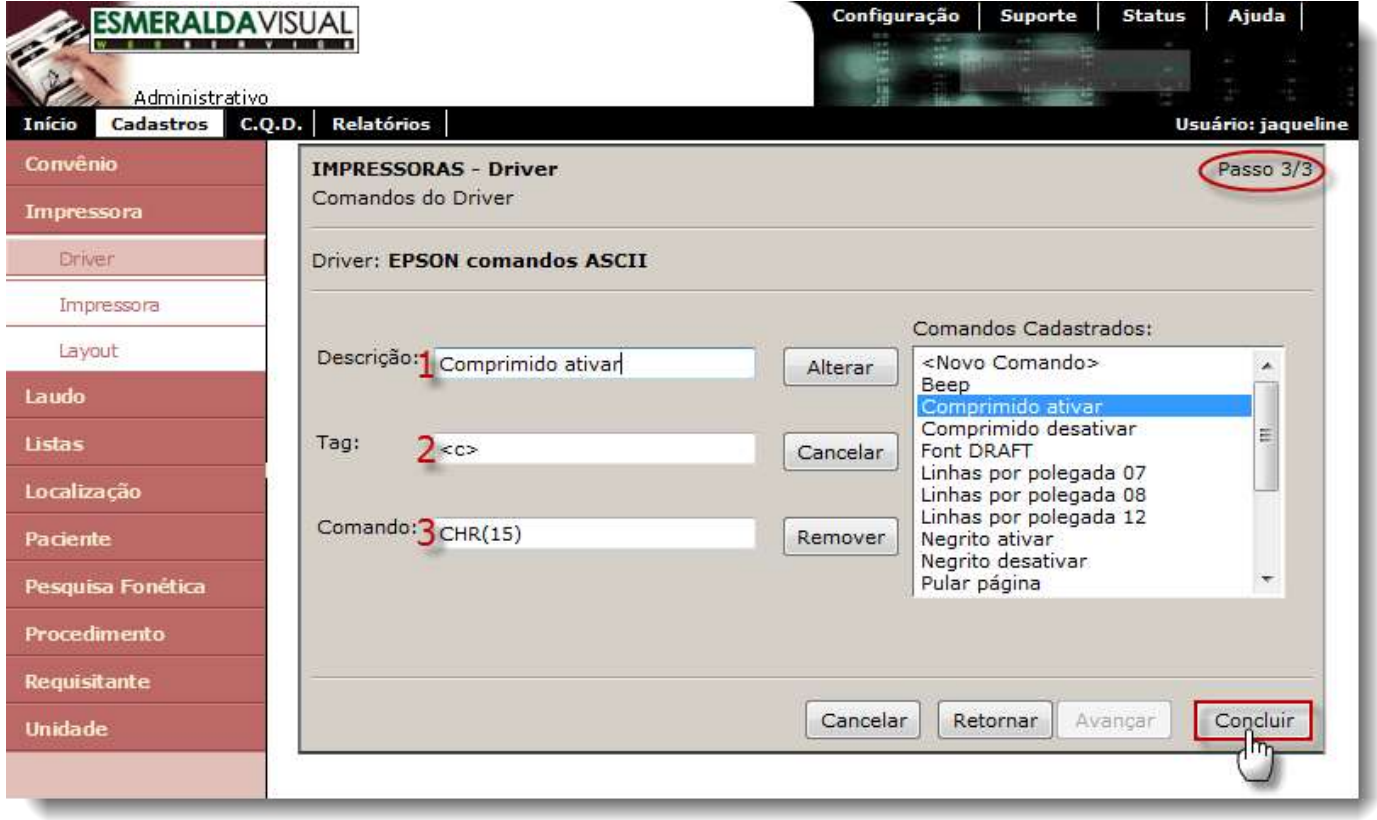

**1) Descrição**: É o nome que será dado ao comando cadastrado. Após cadastrado, ele irá aparecer na lista de comandos cadastrados presente ao lado direito da tela.

**2) Tag:** É o símbolo que será utilizado na formatação do documento para facilitar o layout durante a construção do arquivo a ser impresso. Pode-se encontrar um exemplo na pasta: C:\inetpub\wwwroot\EV\_DOC\meu\_lab\ccoleta\CC\_cabecalho\_Via1.txt.

**3) Comando**: É o comando que será enviado para a Impressora. A Tag será convertida em comando.